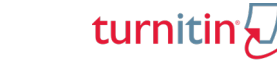

# **Manage Turnitin QuickMarks**

# **Open Feedback Studio**

Open Feedback Studio from a specific student assignment submission in a course in your Learning Management System. The Document Viewer will open.

# **Open QuickMark Manager**

In Feedback Studio, QuickMark Manager can be access in either one of two ways: the Document Viewer QuickMark button or QuickMarks in the righthand panel.

### *Document Viewer QuickMark Button*

- 1) Click anywhere in the document viewer.
- 2) Click the **QuickMark** button
- 3) Click **Settings**  $\left[\frac{1}{2}\right]$  in the upper righthand corner. QuickMark Manager will open in a popup window.

# *Righthand Panel*

- 1) Click **QuickMark in** the Instructor Feedback Layer Group.
- 2) Click **Settings** in the upper righthand corner. QuickMark Manager will open in popup window.

# **Manage QuickMarks**

The manager menu is located in the upper lefthand corner of the popup.

Click Menu **that** to reveal menu Options. Options include: Create New Set, Upload Set, Rename Set, Delete Set, Download Set. These options will be followed by a list of QuickMark Sets already configured in QuickMark Manager.

**NOTE:** Some of the options listed are greyed out. All users

(instructors/admins) have the ability to create a new set and upload a set. However, users can only rename, delete, and download those

sets that they themselves have created. If a set is selected which cannot be edited, a lock will appear to the right of set name.

# *Create a New Set*

- 1) Click **Menu**  $E$
- 2) Select **Create New Set.**
- 3) Type the **Name** of set in the text field.
- 4) Click **Save**. The set now appears in the **Menu** dropdown.

**NOTE:** If the set is selected, the lock is replaced by an

edit button. Click **Edit** to rename the set. Click **Menu the u** reveal more options. Options that were greyed out for sets created and shared by other users are available for the newly created set.

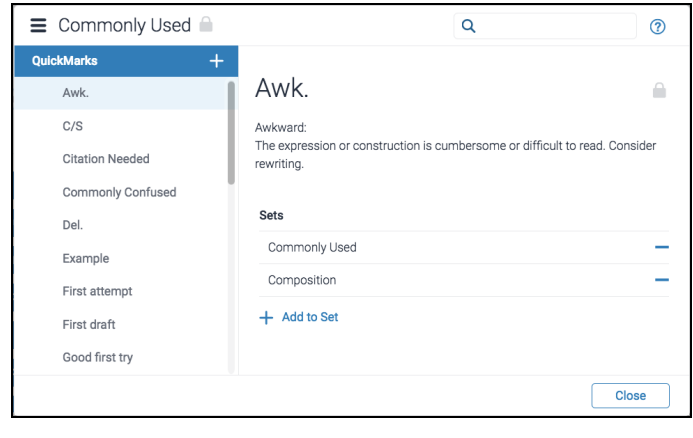

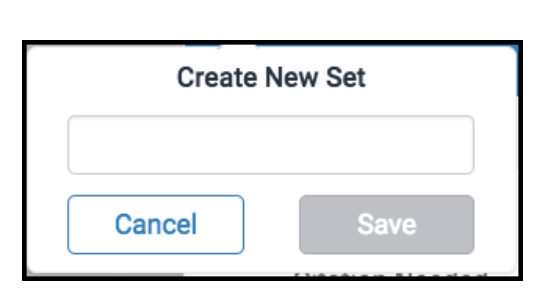

 $\equiv$  Commonly Used

# **Manage Turnitin QuickMarks**

# turnitin

 $\circledR$ 

 $\odot$ 

### *Add an Existing QuickMark to a Set*

Quick Marks can be added to multiple sets. To add an existing QuickMark to a set, locate the **QuickMark** 

Specific QuickMarks are accessed by selecting the set to which the QuickMark belongs and then selecting the specific mark OR selecting **All** (which reveals all QuickMarks) and finding the QuickMark in the long list that appears.

**Search:** Another way to access a specific QuickMark is to use the **Search** field. Search is scanning

the description field of all QuickMarks to return search results.

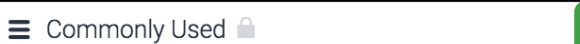

 $\equiv$  Commonly Used

**Citation Needed** Commonly Confused Del Example

First attempt

QuickMarks Awk  $C/S$ 

- 1) Select a QuickMark. The details for that mark appear in the QuickMark Viewer.
- 2) Click **Add to Set**, then select a set from the list. The set will appear in the QuickMark Set list. **NOTE:** To delete a

QuickMark from a set, click the **Minus Sign**  $\boxed{\phantom{a}}$  to the right of the set name. To archive a QuickMark, add the QuickMark to the **Archive** set and remove it from all other sets.

#### **Citation Needed**  $\overline{\phantom{a}}$ Cite Source: Please use the link below to find links to information regarding specific citation styles: http://www.plagiarism.org/plag\_article\_citation\_styles.html Sets Commonly Used Format  $+$  Add to Set Close

 $\alpha$ 

 $B$   $I$   $U$   $\phi$ 

fo

Q

# *Create a New QuickMark*

- 1) Click **Menu .**
- 2) Select the **Set** to which you would like to add the QuickMark.
- 3) Click **Add d** at the top of the QuickMark list.
- 4) Type in **QuickMark Title** and **Description**.
- 5) Click **Save**. To cancel the creation of the mark, click Cancel.

**NOTE:** Remember that QuickMarks can be easily created while adding comments to student papers.

Anytime that a comment is added to a paper that will be reused, click **Convert to QuickMark**.

# **Cancel** Save **Ell** Assign Criterion  $B$   $I$   $\cup$   $\phi$ This is an excellent use of a metaphor.

**Convert to QuickMark** 

# **Share QuickMarks**

Sets that have been created by a user can be shared by that user with other users.

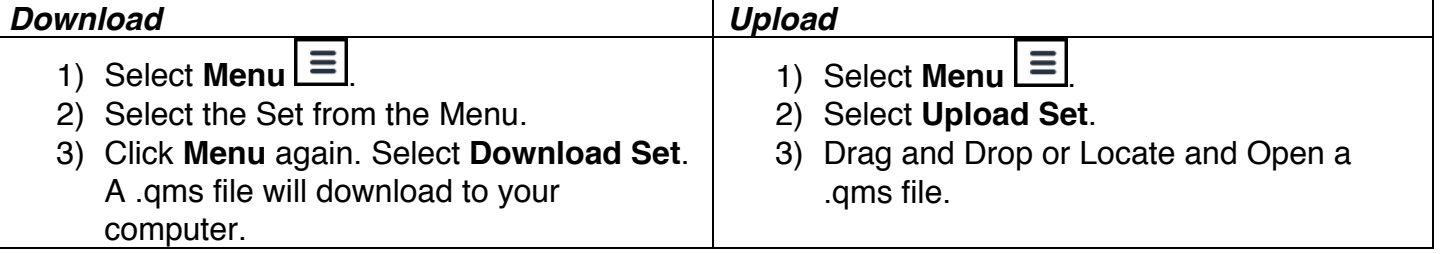

**NOTE:** .qms files cannot be opened by users. These files should be saved to send to other users for uploading.

© 2017 Turnitin, LLC. All rights reserved.